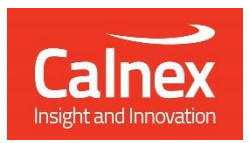

# SERVICE DESK

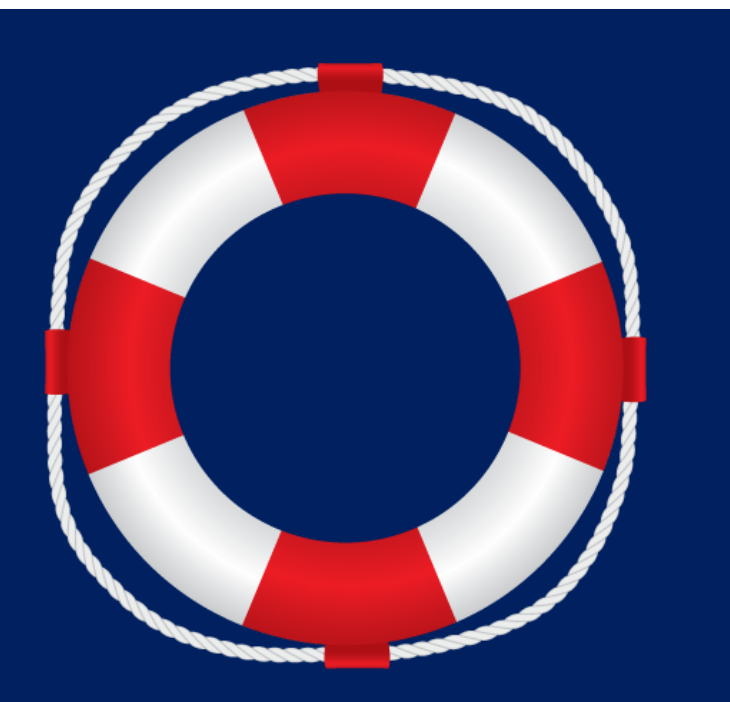

## **Getting Started Guide**

#### **Overview**

The Calnex Service Desk helps ensure that Calnex customers receive the best possible support in a timely manner.

As a Calnex Customer, you can raise service requests for product questions or questions regarding, for example, ITU-T or other standards. Service requests can, of course, be raised for potential product defects and to suggest enhancements.

When you raise a service request, the local Calnex Application Engineer will be notified and is initially responsible for ensuring that the request is answered. If second level support is required, the request will be passed to the Calnex Support Team who will then work directly with you to reach a resolution.

In some instances, where a service request relates to a product defect or is a request for additional functionality, then the request will be forwarded to the Calnex Development Team for consideration as part of future product releases.

#### Customer Accounts

Each user of the Calnex Service Desk must have an account. If you do not have an account, please contact support@calnexsol.com.

When an account is added to the Service Desk, you will receive a welcome email that will contain a link to the Service Desk portal.

The first time you visit the portal, the welcome page will be displayed and you will need to enter your full name and a password.

After entering the required information, you will be taken to the portal page (se[e Submitting](#page-2-0)  [Requests](#page-2-0) below). This page includes a search box (which is not currently functional) and links to the various support request forms.

Clicking your avatar in the top right-hand corner of the Service Desk page will display an option to change your profile settings or to log out.

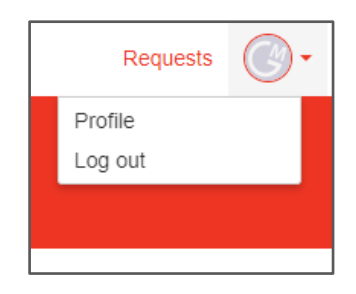

Profile settings that can be changed are:

- Name
- Password
- Language
- Time Zone

## Accessing the Service Desk

The URL for the Calnex Service Desk portal is:

<https://calnexsolutions.atlassian.net/servicedesk/customer/portals>

The Service Desk is arranged by regions; you will only be able to access the region in which your account has been created.

#### <span id="page-2-0"></span>Submitting Requests

To create a new request from the portal, you must first select a Product. If the request is not product-specific, then select *Other*:

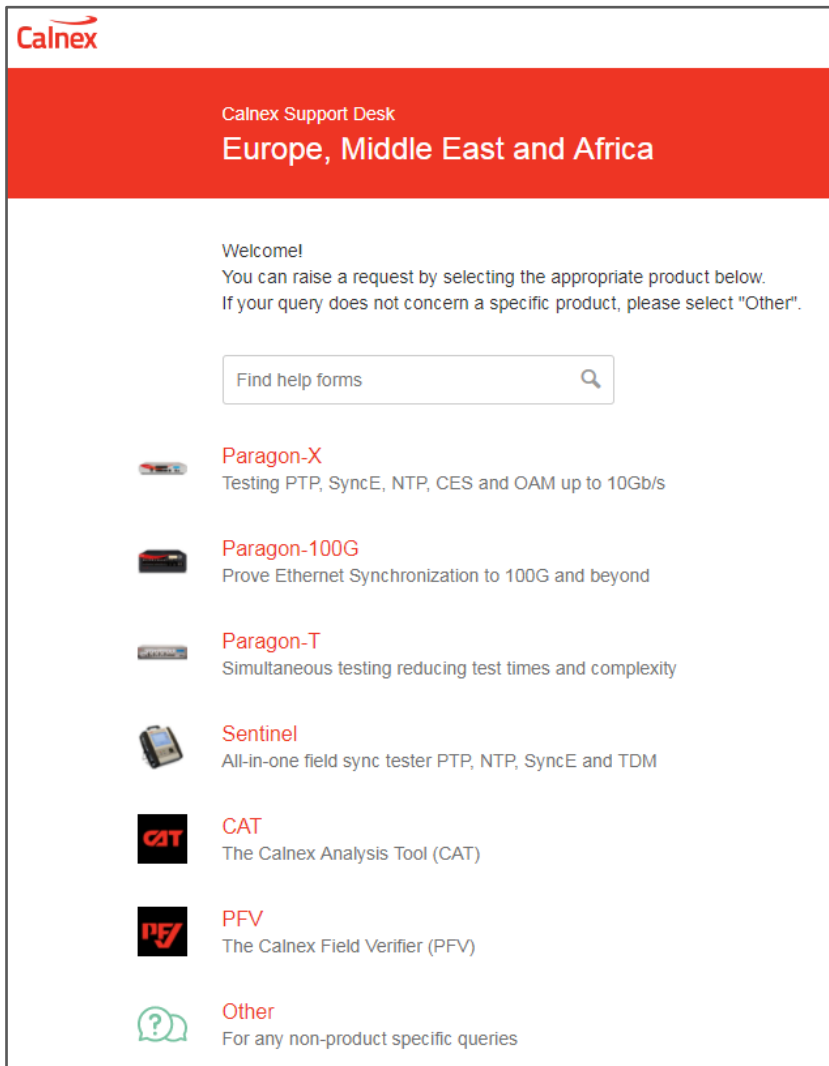

You will then be presented with a form in which to enter details of your request:

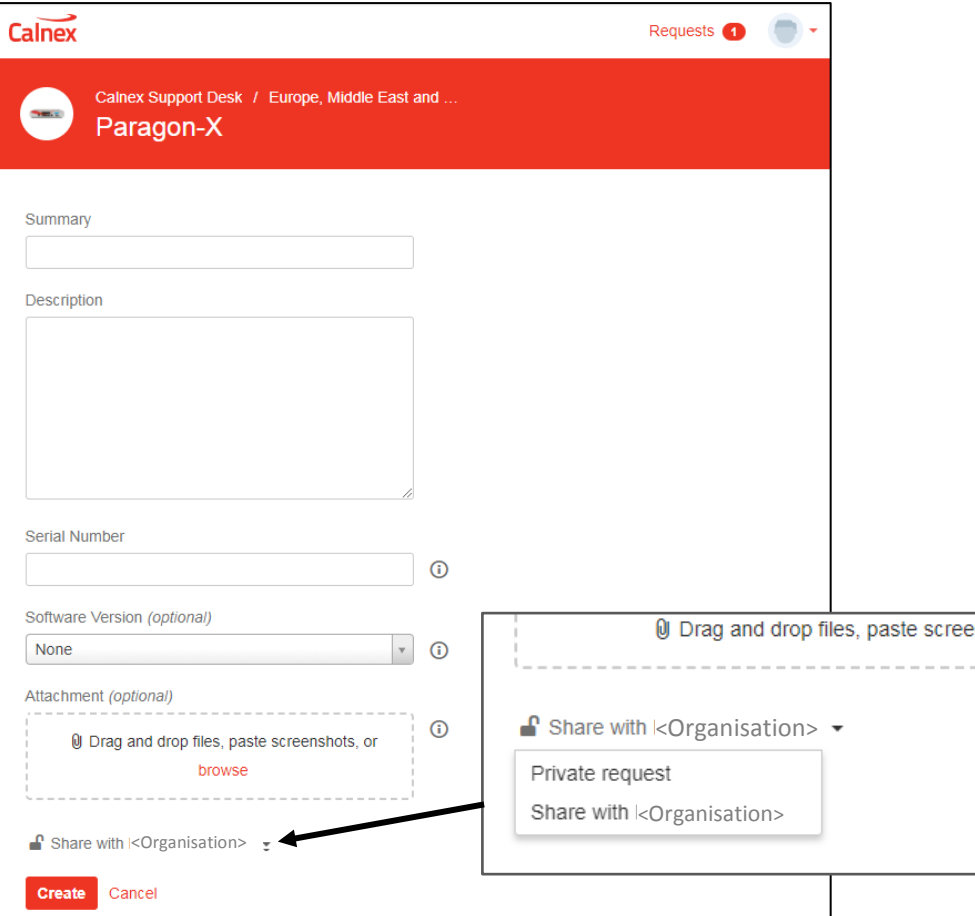

Complete the fields on the form and click the *Create* button at the bottom of the page. *Summary*, *Description* and *Serial Number* (for hardware products) are compulsory fields.

You can choose to make this request private or one that will be shared by all users in your organisation. Note that all requests (even when marked as *Private*) will be shared amongst Calnex personnel and may also be copied to your local sales partner.

After clicking the *Create* button, your request will be submitted and a confirmation will be emailed to you.

Note: In order to efficiently manage and track requests, please raise only 1 topic for each request. If you have a number of questions or issues to raise, you should create multiple requests, one for each item.

#### Viewing Requests

The top right-hand corner of the Service Desk page contains a *Requests* link:

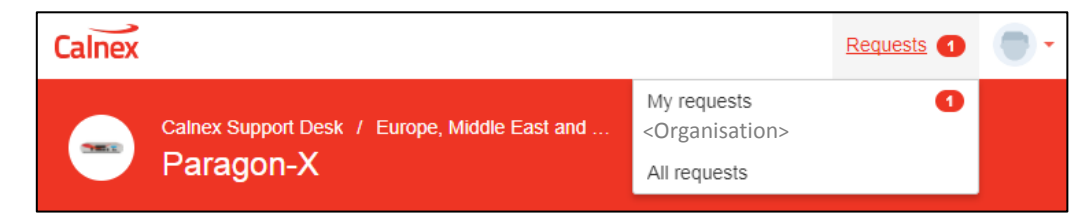

- *My requests*: All support requests you have raised.
- *<Organisation>*: All requests made by anyone in your organisation.
- *All requests*: All requests that have been shared with you.

Results can be filtered based on several criteria:

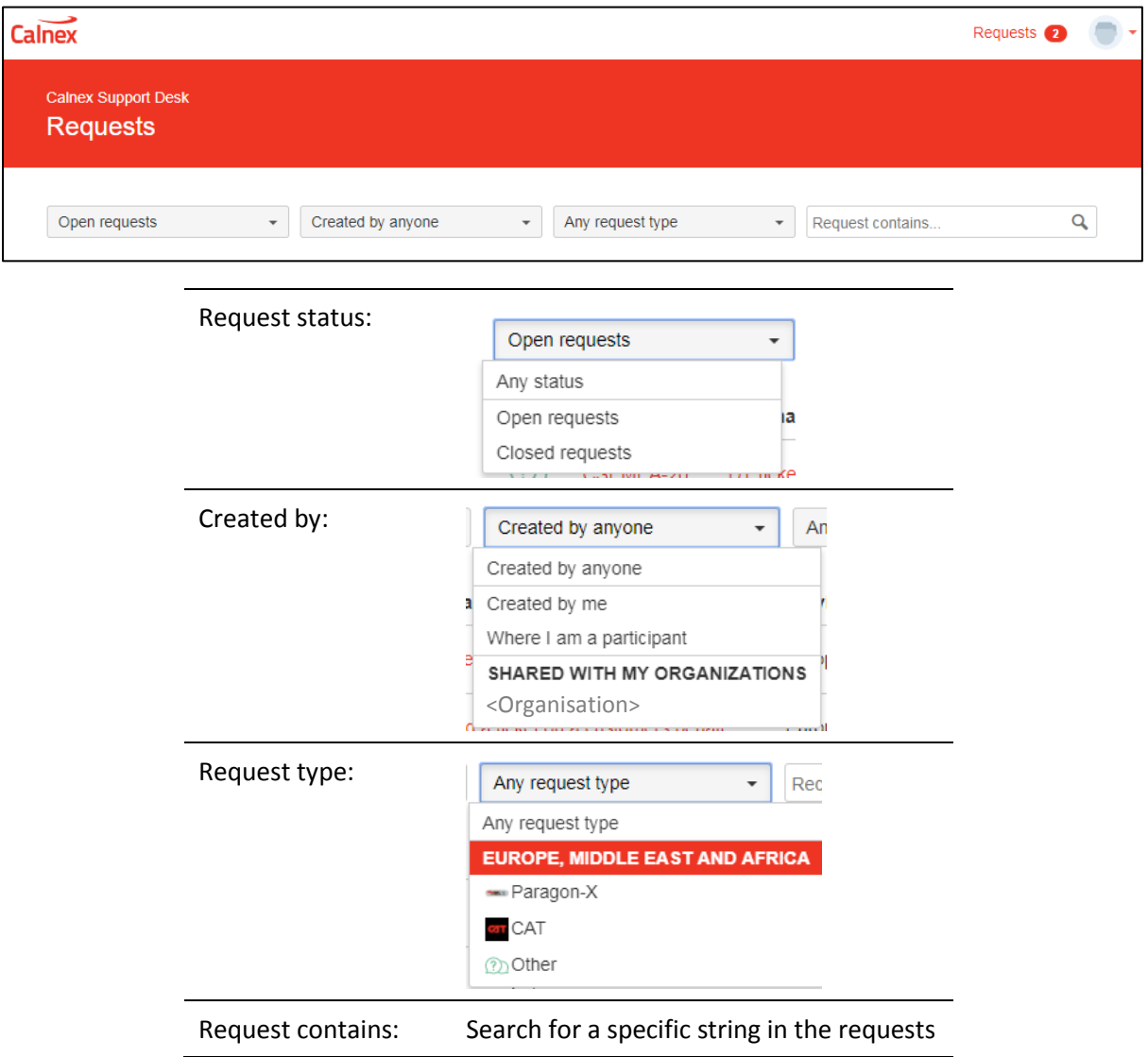

You will then see a list of your requests that match the filters:

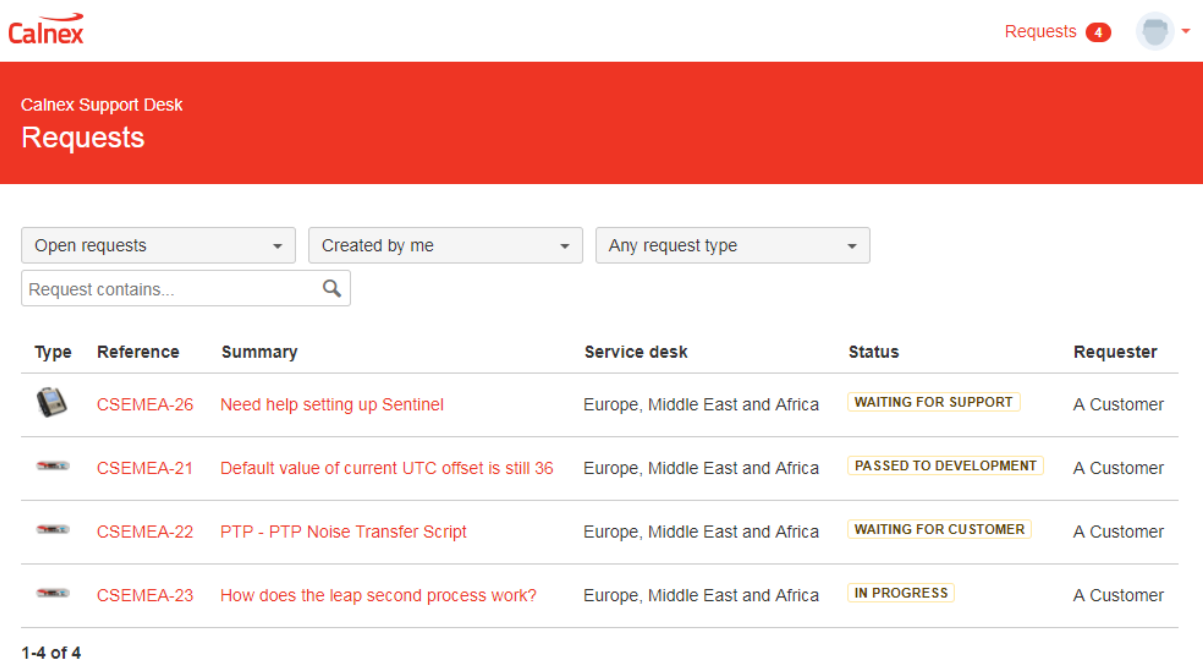

From your list of requests, you can click on any of them to see full details (see [Working with](#page-6-0)  [Requests](#page-6-0) below).

### Request Status

Each request can be in one of the following states:

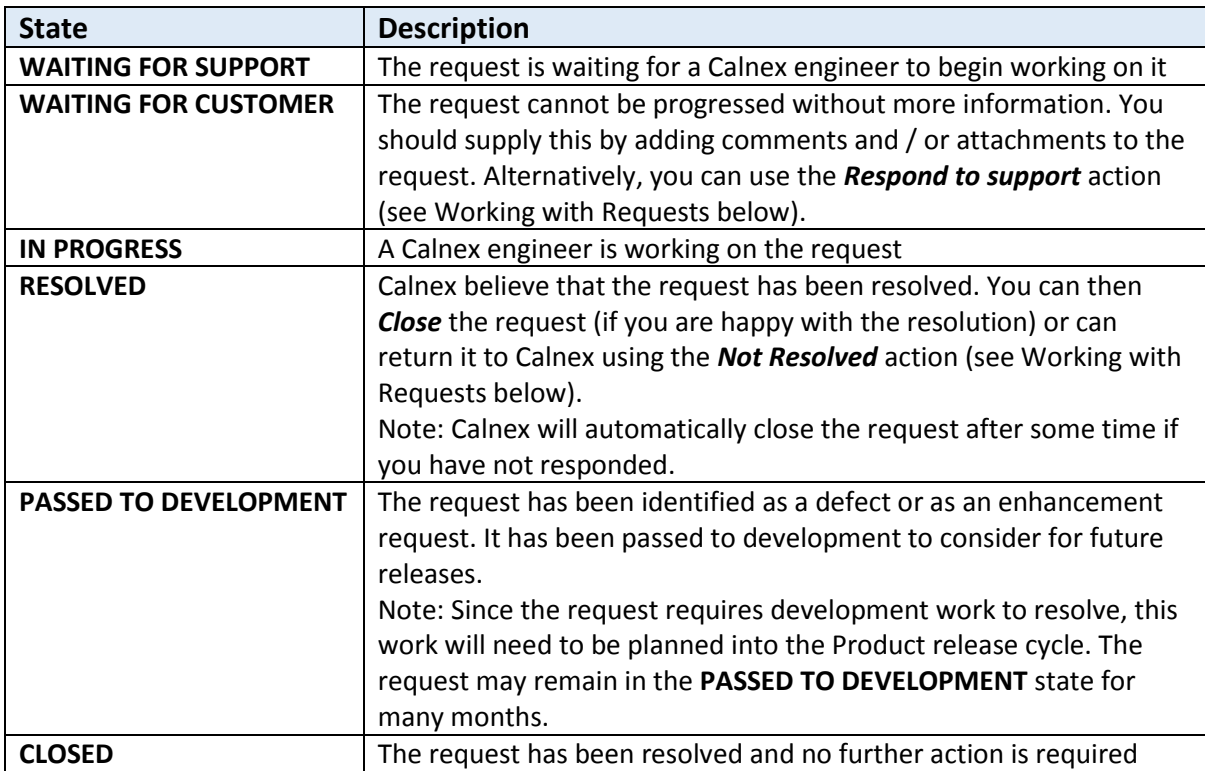

#### <span id="page-6-0"></span>Working with Requests

The detailed view for each request shows the following:

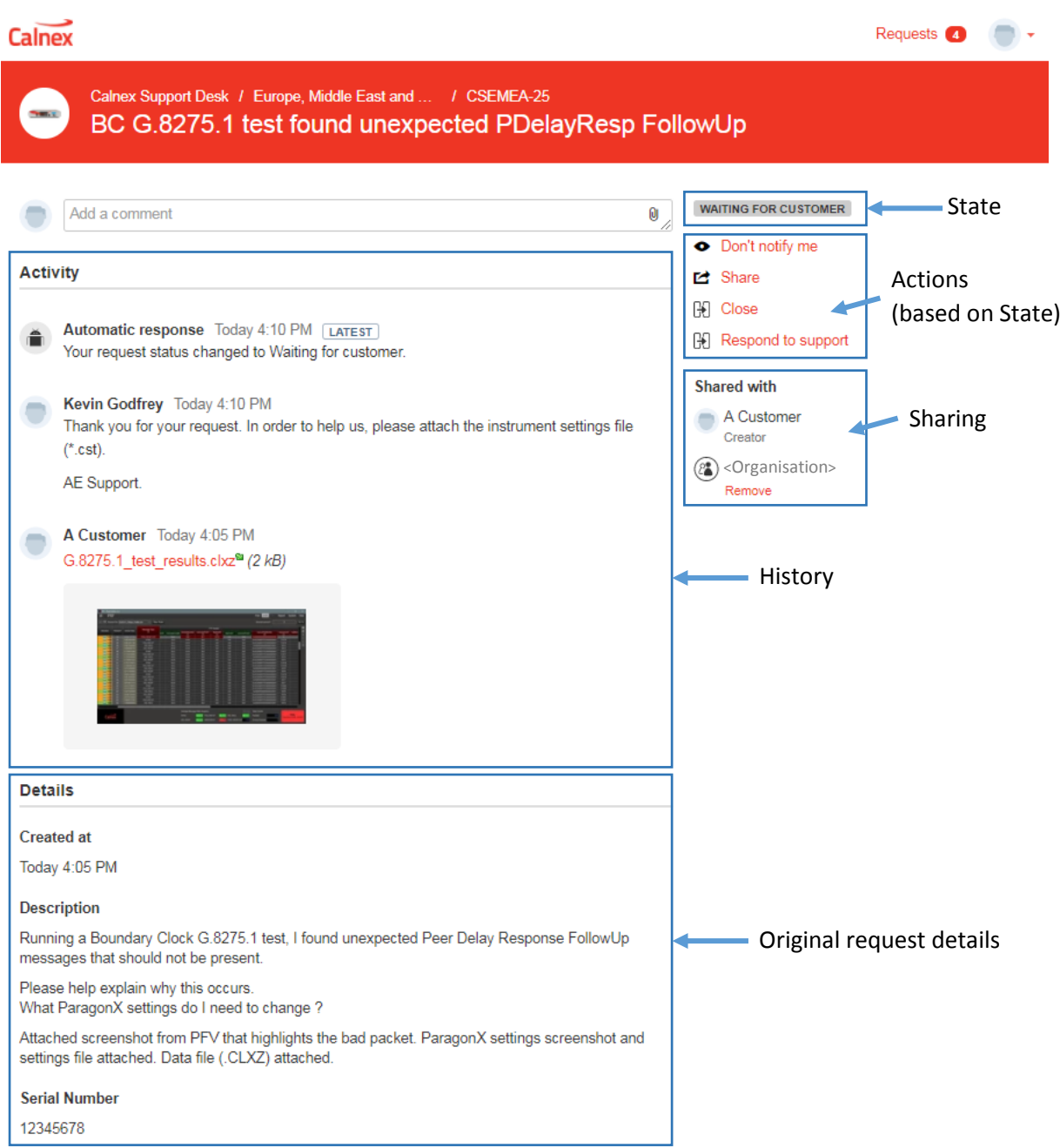

A comment or attachment can be added to a request at any time. To attach a file, simply drag it onto your browser window and it will be uploaded.

When a comment or attachment is added, a notification email will be sent to the appropriate addresses. Email will be sent to Calnex engineers, others in your organisation (if the request has been shared) and may also be sent to your Calnex Sales Partner.

In addition, there are several actions that you can perform on the request. Three of these are always available:

• *Don't notify me* / *Get notifications*: toggle between these options depending on whether you want to receive email notifications of changes to the request.

- *Share*: Give someone else within your organisation access to your request.
- *Close*: You can close your request at any time.

Other actions are also possible when the request is in a specific state:

- *Respond to support*: Available in the **WAITING FOR CUSTOMER** state (when Calnex Support require more information from you)
- *Not Resolved*: Available in the **RESOLVED** state (Calnex Support believe that the request has been resolved). The *Not Resolved* action allows you to indicate that you do not believe your request has been resolved and the request will return to **WAITING FOR SUPPORT**.
- *Re-Open*: Available in the **CLOSED** state.

#### Tracking Progress

Unless you decide not to receive notifications, you will receive email whenever there is a significant change to your request.

You can also view progress using the portal. All changes to the request are logged and visible in the detailed view of the request.

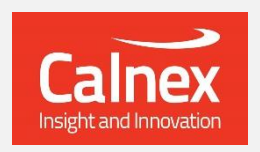

Calnex Solutions Ltd Oracle Campus, Linlithgow West Lothian EH49 7LR United Kingdom

Tel: +44 (0) 1506 671 416 Email: info@calnexsol.com

#### calnexsol.com

© Calnex Solutions Ltd, 2017 This document is subject to change without notice.